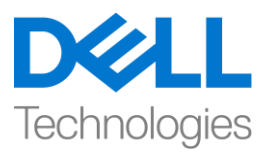

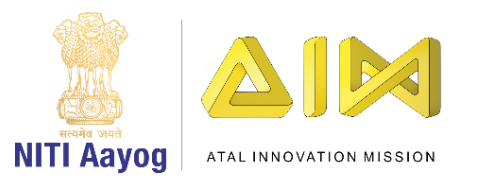

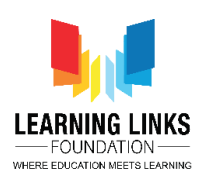

## **ENGLISH VERSION**

## **Design the Screen Layouts – Part V**

Hello everyone! Welcome back again!

In our last video, we have made the changes in the Game Over Screen layout successfully. In this video, we will continue making changes to the next screen layout. So, Let's do the necessary changes in the Restart screen.

To do this, select on the 'Restart screen' layout tab present in the top bar. We will add background to our screen. We will follow the same steps as we did before while designing the 'Game Over screen'. Double-click on the screen, choose 'Sprite' option from the new object type window, rename it 'RestartBackground' and click on insert button. A X sign will appear. Left-click on the screen to open the Image editor. For this layout, we need an image related to game over or try again? as this screen will only show up once we want to restart the game. Upload an image from the system which you had downloaded from the internet earlier. Once uploaded, click on close X. Grab the anchor points to fit the image to the layout.

Next, we will place 'Try Again?' button on this screen. To do this, go to the layout and double-click on it to open the Insert new object window. Select 'OK' button from the Form Controls section, rename it 'TryAgain?' and click on insert. A X sign will appear. Left-click on the screen to make OK button appear. Resize the button using anchor points and drag to position it properly on the screen. Under the properties section at the bottom, rename the Text to 'Try Again?'.

As you see we are now done with the Restart screen too. Now let's begin to make changes in the Rules screen.

To do this, select on the 'Rule screen' layout tab present in the top bar. We will add background to our screen. To accomplish this, we will follow the same steps as we did while designing the 'Restart screen'. Double-click on the screen, choose 'Sprite' option from the new object type window, rename it 'RuleBackground' and click on insert button. A X sign will appear. Left-click on the screen to open the Image editor. For this layout, we need an image related

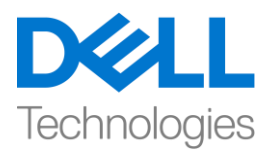

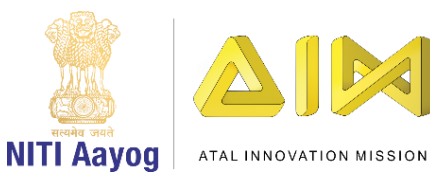

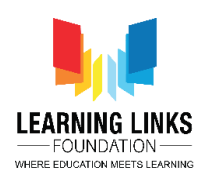

to game rule list as this screen will show up only when we want to read the game rules. In my case, I have created a rule page image in paint already, So, upload that image from the system. Once uploaded, click on close X. Grab the anchor points to fit the image to the layout.

Next, we will place a start button here as well so that the game can be started from here once the game rules have been read. To do this, double-click on the layout to open the Insert new object window, select 'Sprite' option, name it 'RuleStartButton' and click on insert, a X sign will appear. Left-click on the screen to open the image editor and from the upload section, upload the same Start button image. Resize the button using anchor points and drag to position it properly on the screen.

We are now done with creating all the layouts for our game i.e. 'Home Screen', 'Main Screen', 'Game Over Screen', 'Restart Screen' & 'Rule Screen'. It is time to check our screens by clicking on 'Run Layout' in the header section. We will check each layout individually to ascertain if each sprite that we added is appearing as it was meant to.

Great! You have finished the task of creating the layout for our game play.

In the next video, we will learn to code the screens and the sprites associated with them to make our game functional.

Bye-Bye! See you soon!

## **HINDI VERSION**

## **Design the Screen Layouts – Part V**

Hello everyone! आप सब का फिर से स्वागत है

हमारे पिछले वीडियो में, हमने Game Over Screen में successfully changes किए हैं। इस वीफियो में, हम next screen layout मेंchanges करेंगे। तो, चललए Restart screen मेंजरुरी change करतेहैं।

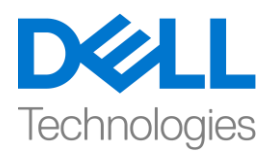

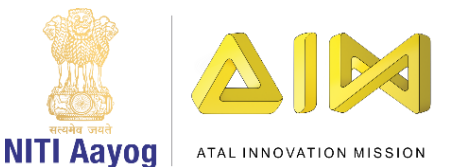

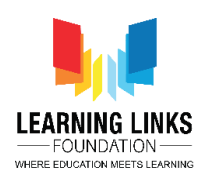

ऐसा करने के लिए, top bar में present 'Restart screen' layout tab को चुनें। हम अपनी स्रीन पर background add करेंगे। हम same steps follow करेंगेजो 'Game Over screen' को डिजाइन करते समय use किया था। स्क्रीन पर डबल-क्लिक करें, new object type window से 'sprite' आप्शन चुनें, इसका नाम 'Restart Background' type करें और 'insert' बटन पर क्लिक करें। एक X sign दिखाई देगा, image editor को open करने के लिए स्क्रीन पर फिर से left-click करें। इस layout के लिय हमे ऐसा image चाहिए जो game over or try again? को दिखाए क्योकि ये screen तभी दिखाई देगा जब हम गेम को restart करना चाहते हैं। system से एक image upload करें जो internet से पहले ही download किया हुआ| अपलोड होने के बाद close X पर क्ललक करें। layout पर image को फिट करनेके ललए anchor points को पकिें।

next, हम 'Try Again?' button को screen पर रखेंगे। । ऐसा करने के लिए layout पर जाएं Insert new object window open करने के लिए उस पर डबल-क्लिक करें। Controls section से 'OK' बटन चुनें, इसका नाम बदलकर 'TryAgain?' कर दें और insert पर क्लिक करें। एक X sign दिखाई देगा। OK button दिखाई दे इसके लिए स्क्रीन पर left click करें। anchor points का use करके बटन का size बदलें और इसे स्रीन पर ठीक सेरखनेके ललए खींचें। properties section मेंनीचेंtext को 'Try Again?' मेंबिलें|

जैसा कि आप देख रहे हैं कि अब हम Restart screen का भी काम पूरा कर लिया हैं। अब Rules screen में change करना शुरू करते हैं।

ऐसा करने के लिए, top bar में present 'Rule screen' layout tab को चुनें। हम अपनी स्रीन पर background add करेंगे। हम same steps follow करेंगेजो 'Restart screen' को डिजाइन करते समय use किया था। स्क्रीन पर डबल-क्लिक करें, new object type window से 'sprite' आप्शन चुनें, इसका नाम 'Rule Background' type करें और 'insert' बटन पर क्लिक करें। एक X sign दिखाई देगा, image editor को open करने के लिए स्क्रीन पर फिर से left-click करें। इस layout के

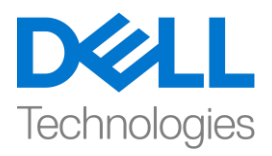

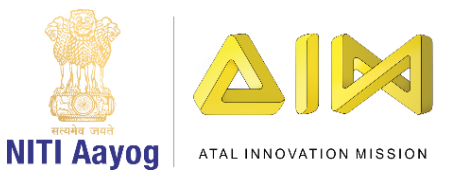

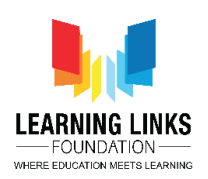

लिय हमे ऐसा image चाहिए जो game rule list से related हो क्योकि ये screen तभी दिखाई देगा जब हम game rules read करना चाहते हैं। मेरे case में मैंने rule page का image paint में पहले ही बनाया हुआ है| इसलिय system से एक image upload करे, अपलोड होने के बाद close X पर क्लिक करें। layout पर image को फिट करने के लिए anchor points को पकिें।

अब हम यहां एक start button भी लगाएंगे ताकि गेम के rules पढ़ने के बाद गेम को यहां से start किया जा सके। ऐसा करने के लिए layout पर डबल-क्लिक करें ताकि new object type window open हो जाए, 'sprite' आप्शन चुनें, इसका नाम 'Rule Start Button' type करें और 'insert' बटन पर क्लिक करें। एक X sign दिखाई देगा, image editor को open करने के लिए स्क्रीन पर फिर से left-click करें। upload section सेsame Start button image upload करें, anchor points का use करकेbutton का size बिलेंऔर इसको screen पर सही position मेंरखें|

अब हम अपनेगेम केसभी layouts यानी Home Screen', 'Main Screen', 'Game Over Screen', 'Restart Screen' और 'Rule Screen' बना ललया हैं। अब header section में 'Run Layout' पर क्लिक करके हमारी screens को test करने का टाइम है। हम हर layout को अलग अलग check करंगेताफक येपता लग पाए की जो भी sprites हमने add किया था वो वो वैसे ही दिख रहा है जैसे उसे दिखना चाहिए ।

Great! हमने हमारे गेम खेलने के लिए layout बनाने का काम पूरा कर लिया है।

अगले वीडियो में, हम अपने गेम से जुड़े screens और sprites को कोड करना सीखेंगे ताकि गेम सही सेकाम कर सके|

Bye-Bye! जल्द ही फिर मिलेंगे!